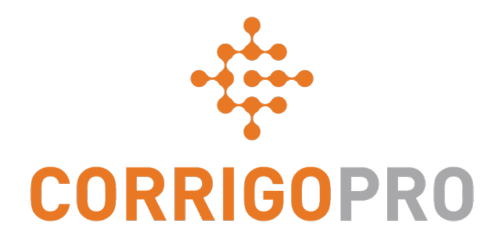

### How to Get Paid: Invoicing your Customers through CorrigoPro

# **Table of Contents**

Slides 4 and 5 - CorrigoPro Invoice

Slides 6 and 7 - Invoice Statuses / Customer / Filter

Slides 8 thru 12 - Creating a Single Invoice / Required Data

Slide 13 - Attaching Documents

Slides 14 and 15 - Bulk Import Template

Slides 16 and 17 - Importing Invoices

Slide 18 - Submitting Imported Invoices

## **CorrigoPro Desktop Login**

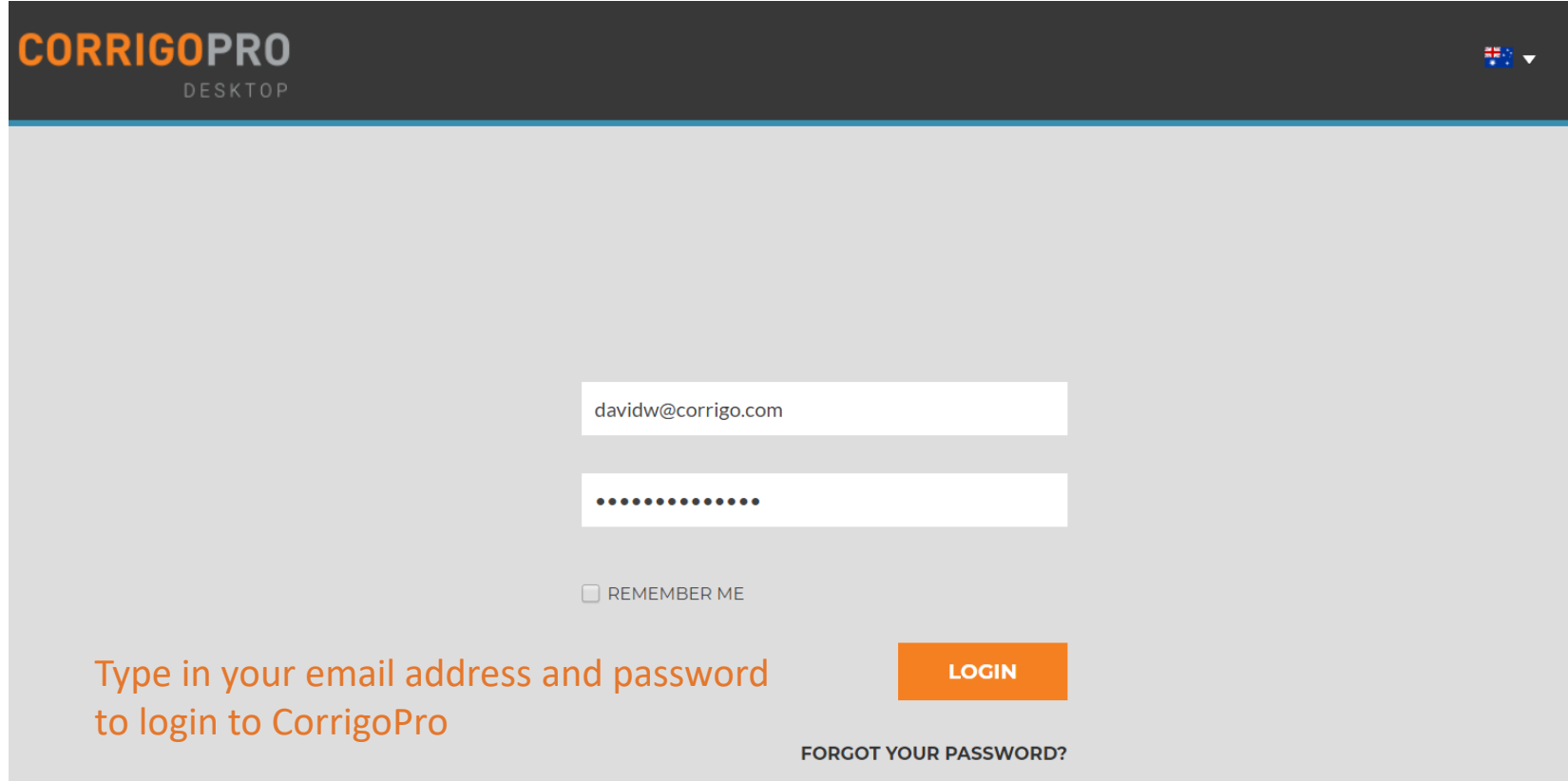

# **CorrigoPro Invoicing Tile**

Only ADMIN USERS will be able to see and access the Invoicing Tile

Click on the Invoicing tile to open the Invoicing App within CorrigoPro Desktop

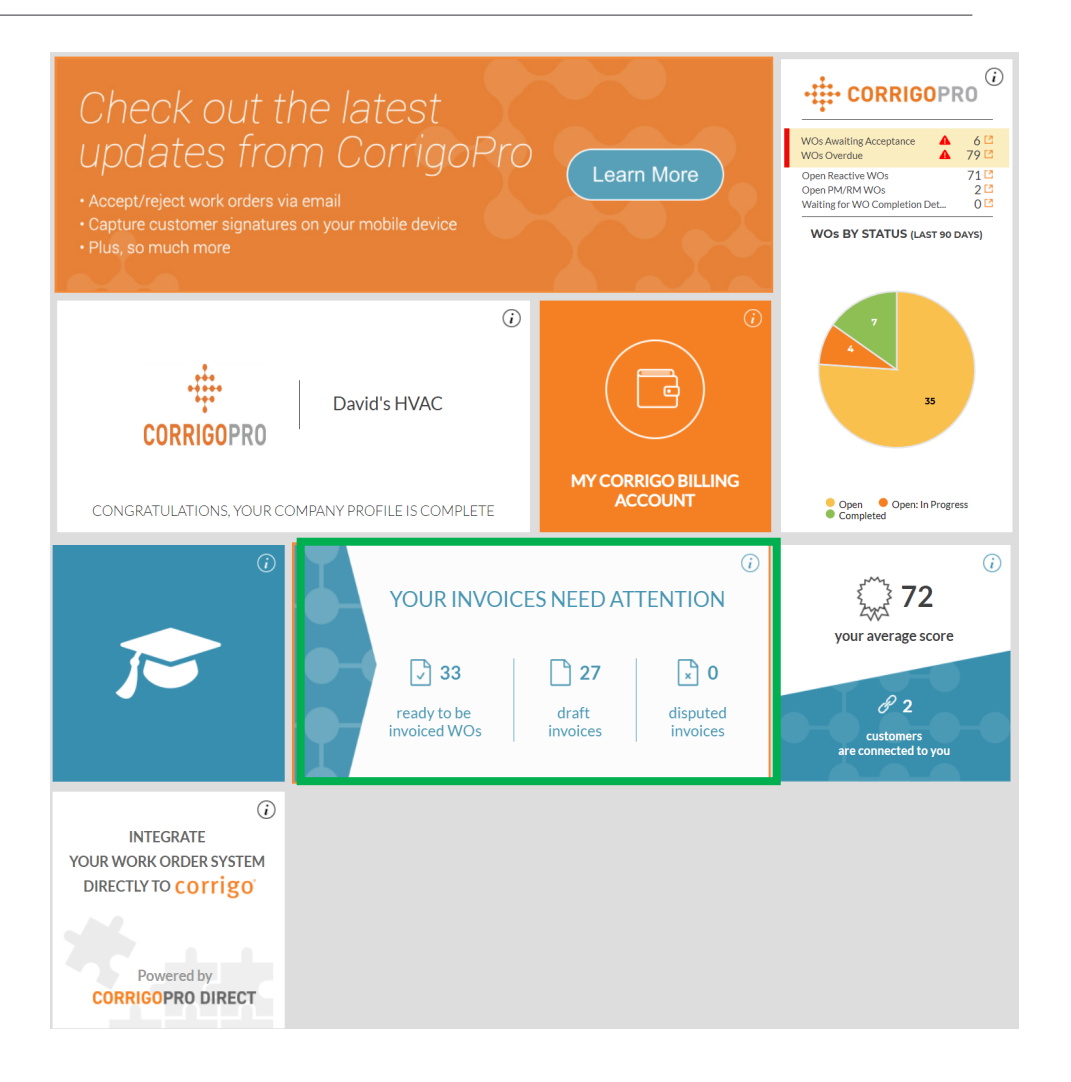

# **Invoicing App**

#### 99.9 Waldo David v at David's HVAC v **谷 > INVOICING APP** 榤 **IMPORT INVOICES DOWNLOAD INVOICE TEMPLATE STATUS: Any v CUSTOMER: Any v MORE FILTERS \*** Q Search Invoice **LAST UPDATE INVOICE**  $\blacksquare$  wo# **CUSTOMER INVOICE # TOTAL STATUS ACTION** DATE **v** DATE DBSAP007640 DBSAP007640  $\Box$ **CUSTOMER** 25/01/2018 25/01/2018 ¥0.00 Submitted **VIEW** 005 005 COR0027 15/12/2017 Cor0027 15/12/2017 \$0.00 Authorized **VIEW CUSTOMER** COR0030 **CUSTOMER** 15/12/2017 Cor0030 15/12/2017 \$0.00 Authorized **VIEW** COR0029 **CUSTOMER** 15/12/2017 Cor0029 15/12/2017 \$0.00 Authorized **VIEW CUSTOMER** COR0028 15/12/2017 15/12/2017 \$0.00 **VIEW** Cor0028 Authorized Showing Invoices 1 to 5 of 196 Invoices per page: 5 v  $<<$   $1$  2 3 4 5 > >>

### **Data Fields**

- WO#
- **Customer**
- Last date Updated
- Invoice #
- Invoice Date
- Total
- Status
- Action
- Search function allows you to search by WO# or Invoice#

Click on "Status"

# **Invoicing App: Status / Customer**

#### **Status Drop Down View**

- Place a check to the right of the invoice status you wish to view
- Can view more than one status at a time
- Click "Clear selected" to view all invoices

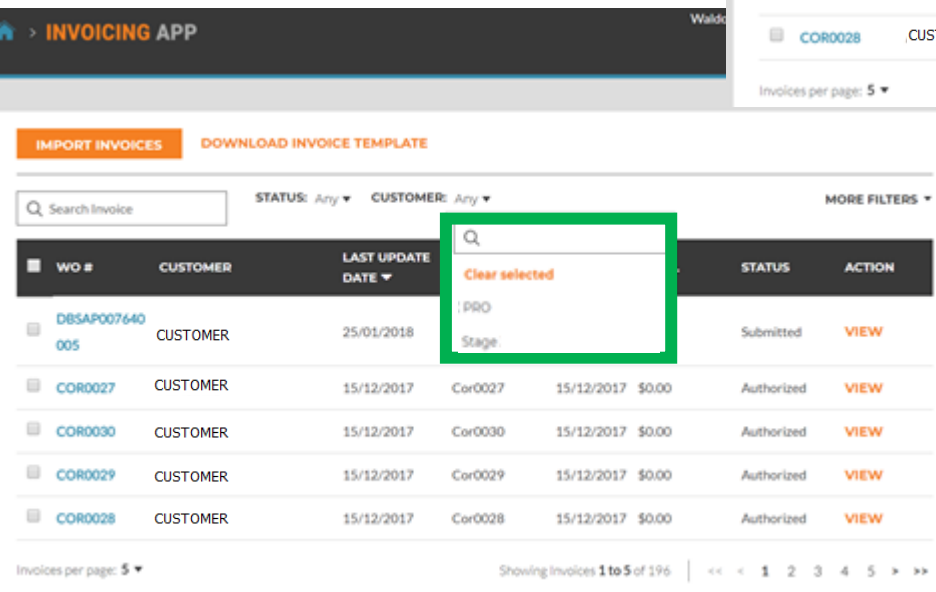

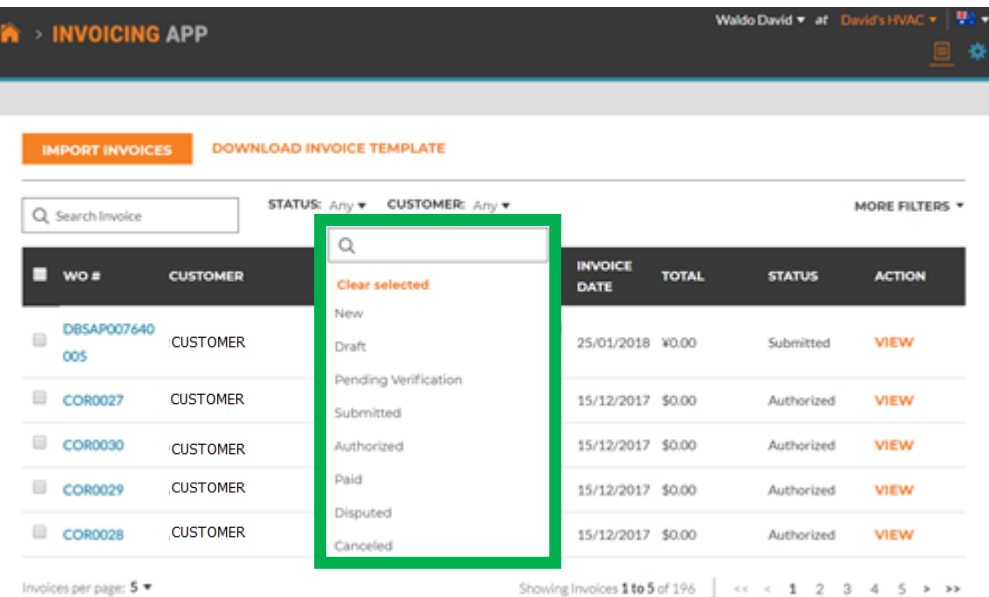

#### **Customer Drop Down**

- View all customers or place a check to the right of the specific customer you wish to view
- Click "Clear selected" to view all customers

# **Invoicing App: More Filters**

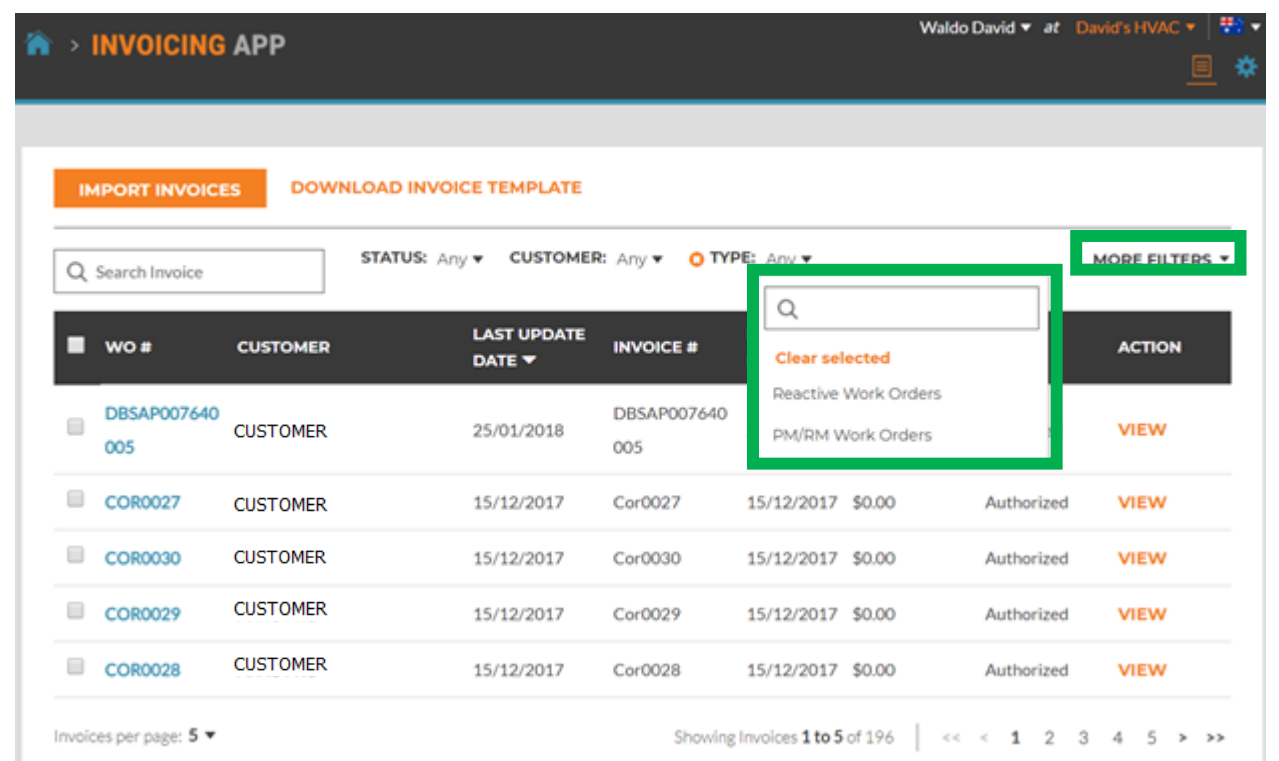

### **More Filters**

- Gives you the option of viewing invoices by Invoice Date, Last Update and invoice Type
- Click on "TYPE" to view invoices for Reactive Work Orders or PM/RM Work Orders
- Click "Clear selected" to view all invoices

## **Invoicing App: Creating / Viewing a Single Invoice**

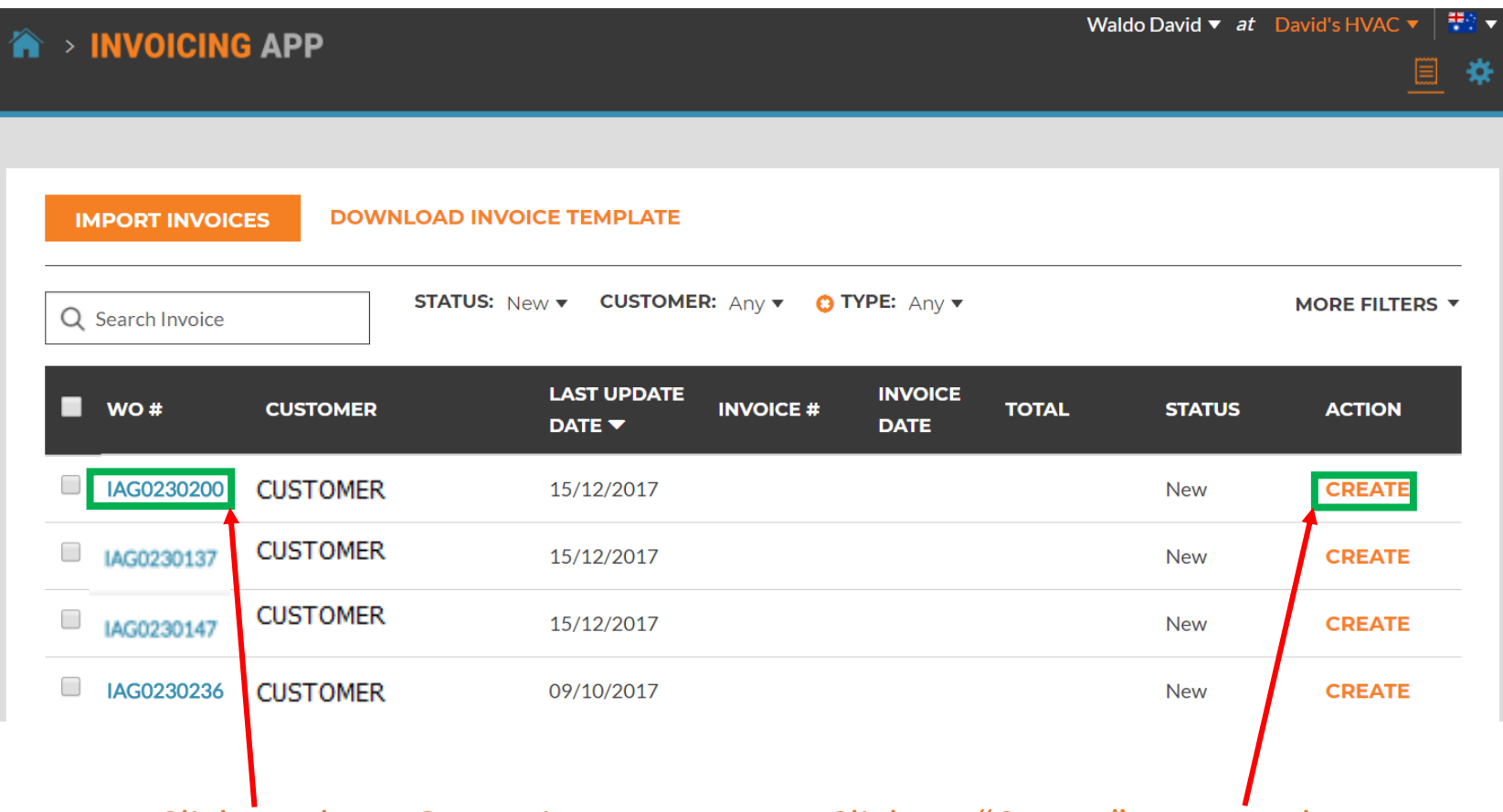

- Click on the WO# to view the details of the work order
- Click on "Create" to open the desired invoice

# **Invoicing App: Time on Site**

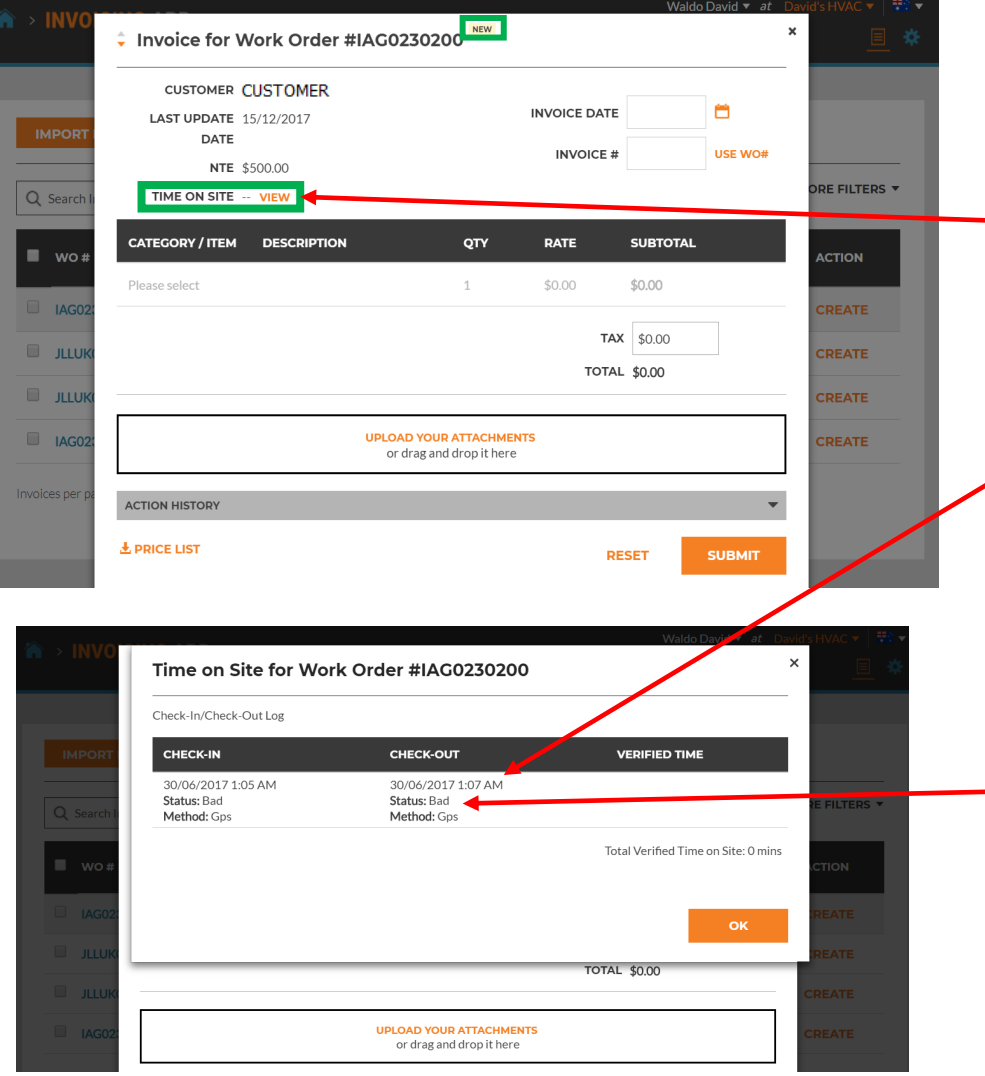

Once you click "Create", you will see your invoice template

- Click on "TIME ON SITE" to see how much time was spent providing this service
- Check in and Check out times are recorded
- GPS location is ONLY recorded for Check in / Check Out
- The status is set to "Bad" if not within set distance from location
- It is set to "Good" if within that set distance

# **Invoicing App: Required Data fields**

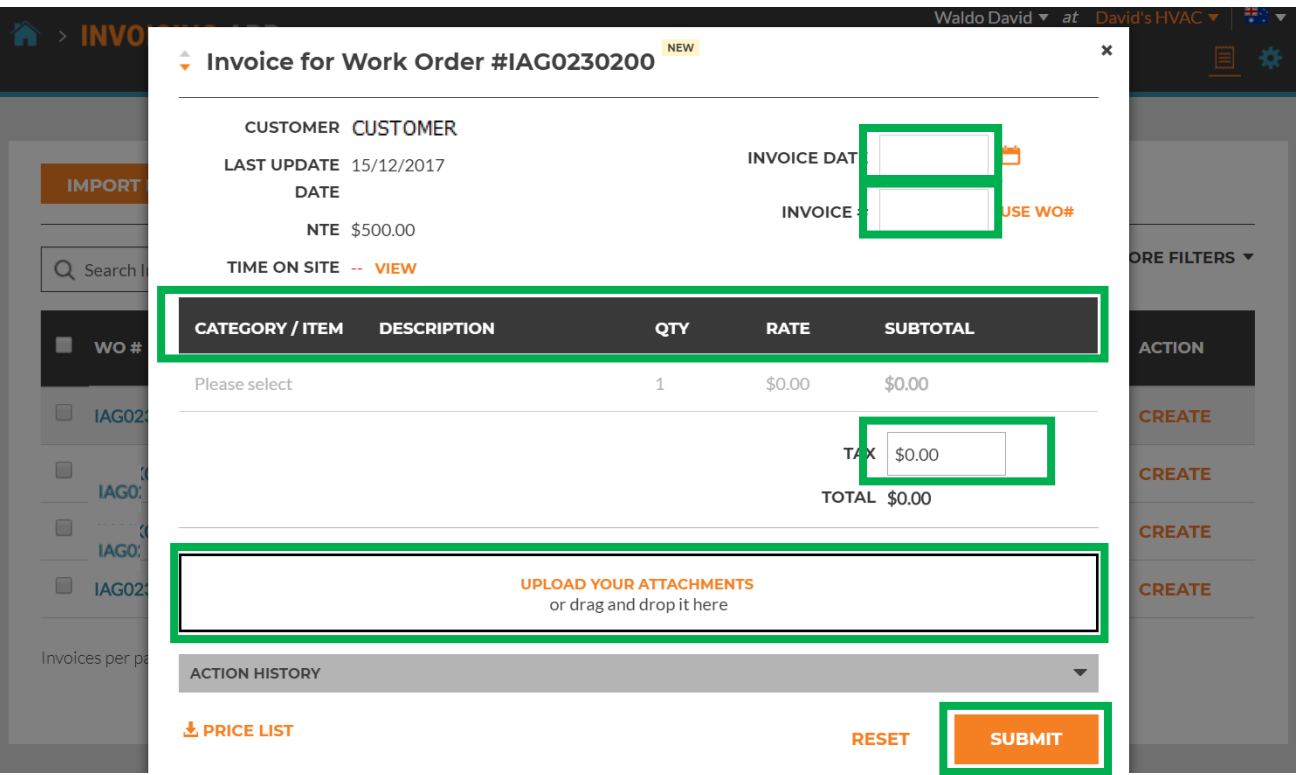

#### **Required Fields**

- Invoice date
- Invoice Number
- Category/Item | Description | QTY | Rate | Subtotal
- Tax (If applicable)
- Uploading Attachments is optional

### **Invoicing Data Field: Date / Invoice Number**

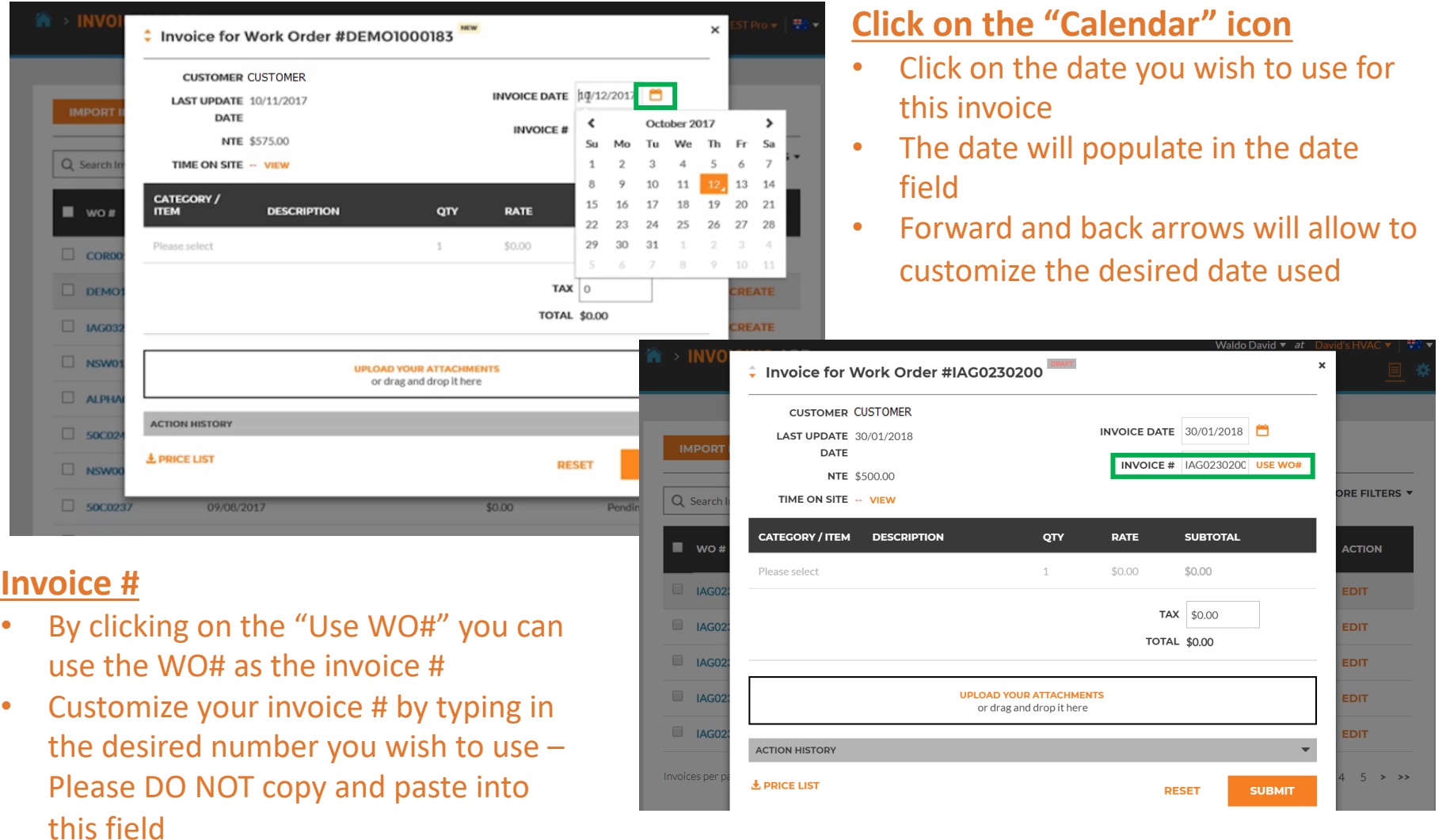

### Invoicing App: Required Data Fields / Itemize Invoice

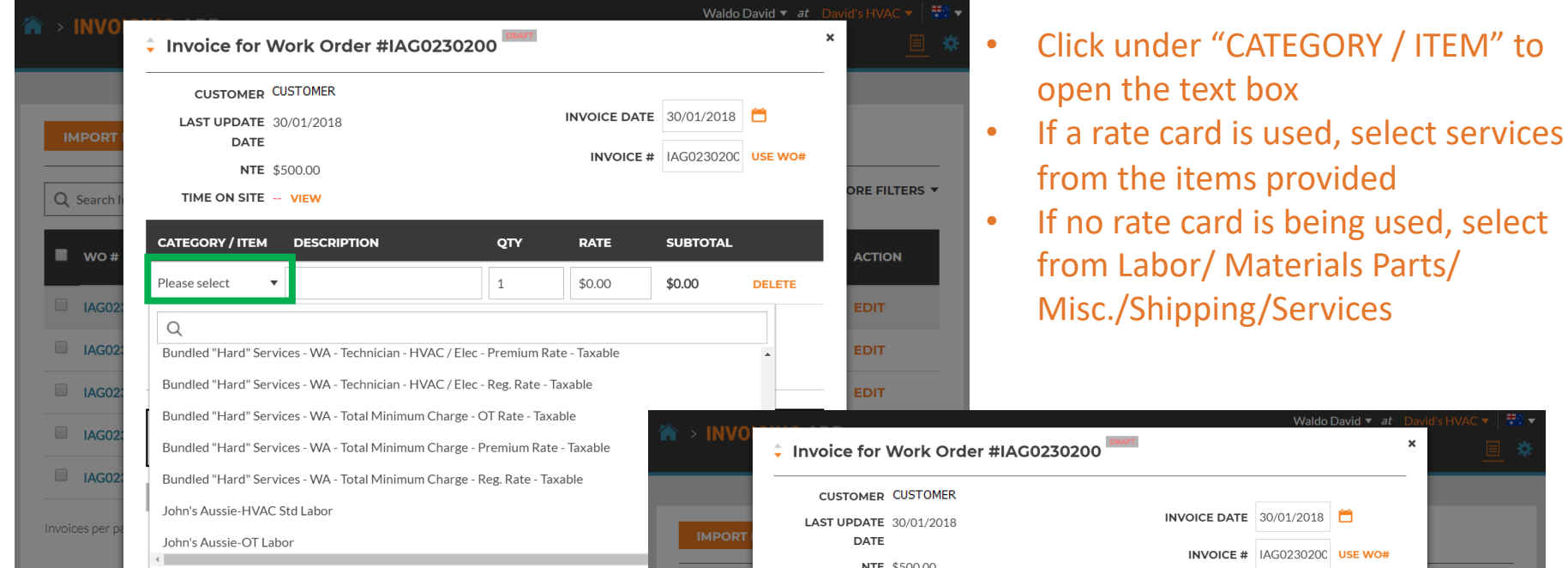

- If rate card is used Category/ Item, Description, and Rate will autopopulate – QTY should be added
- Manually populate invoice if using Labor/Material Parts/Mics/Shipping/ **Services**
- Tax has to be manually populated

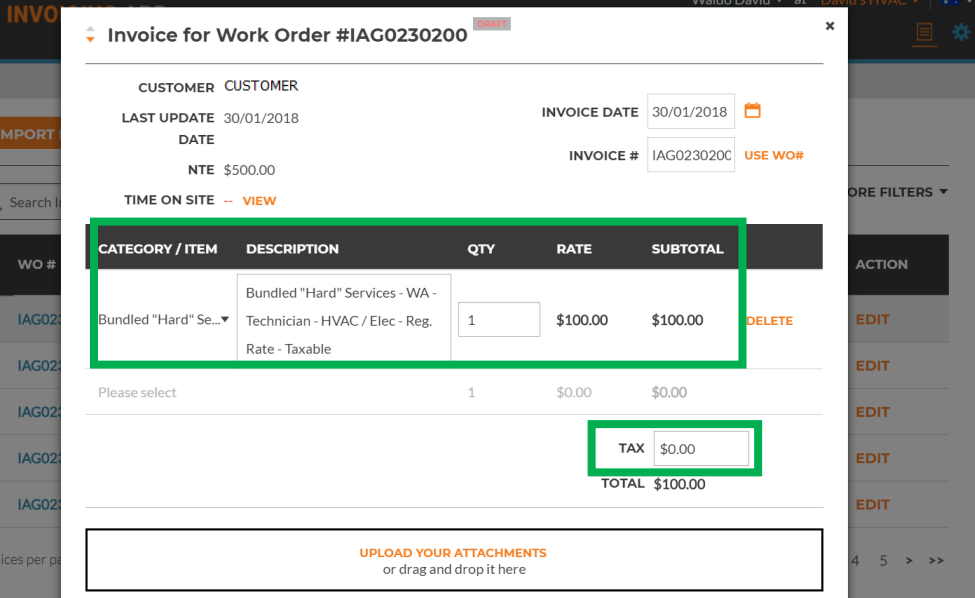

## **Invoicing App: Required Data Fields / Itemize Invoice**

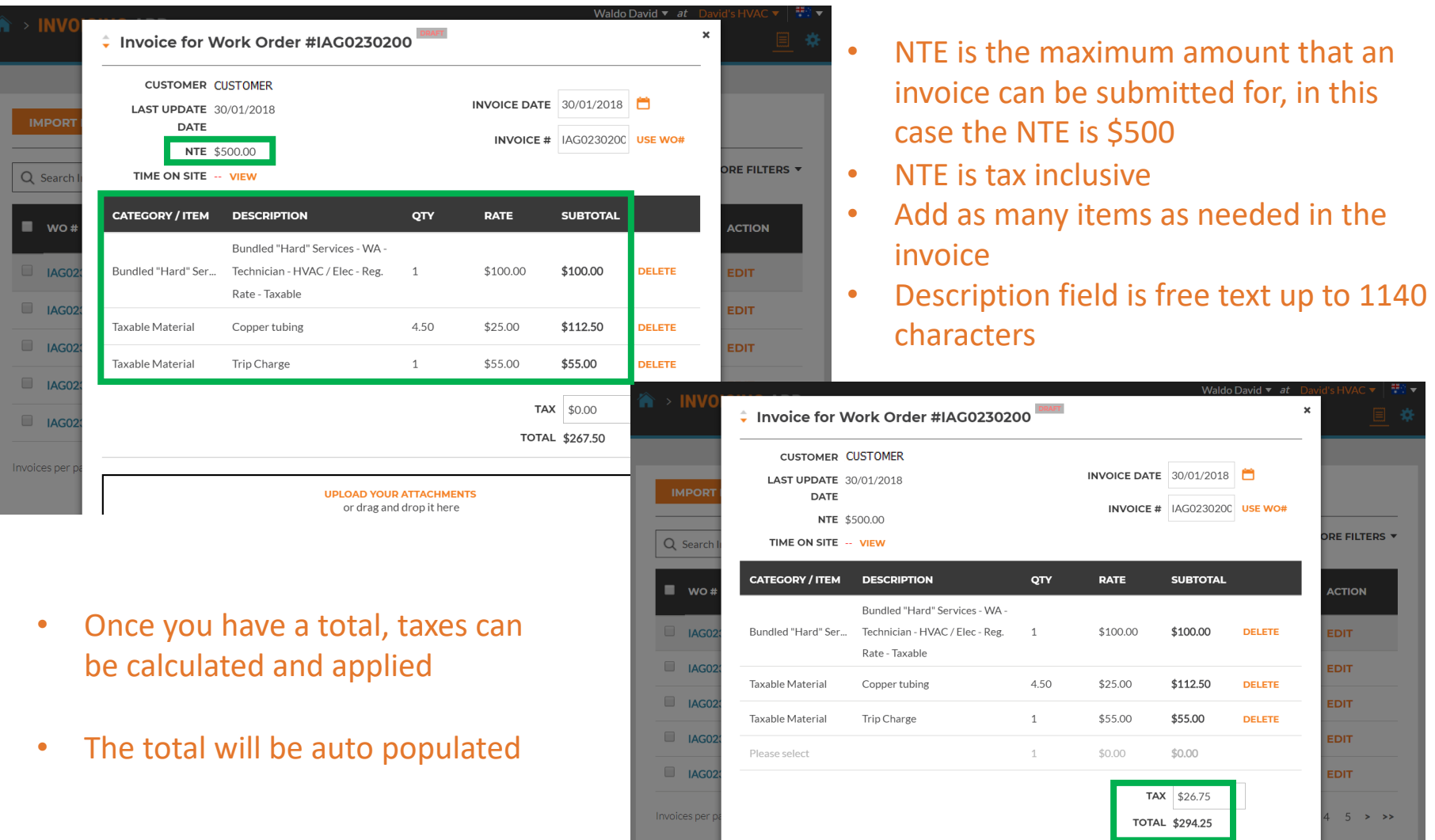

# **Invoicing App: Attaching Documents**

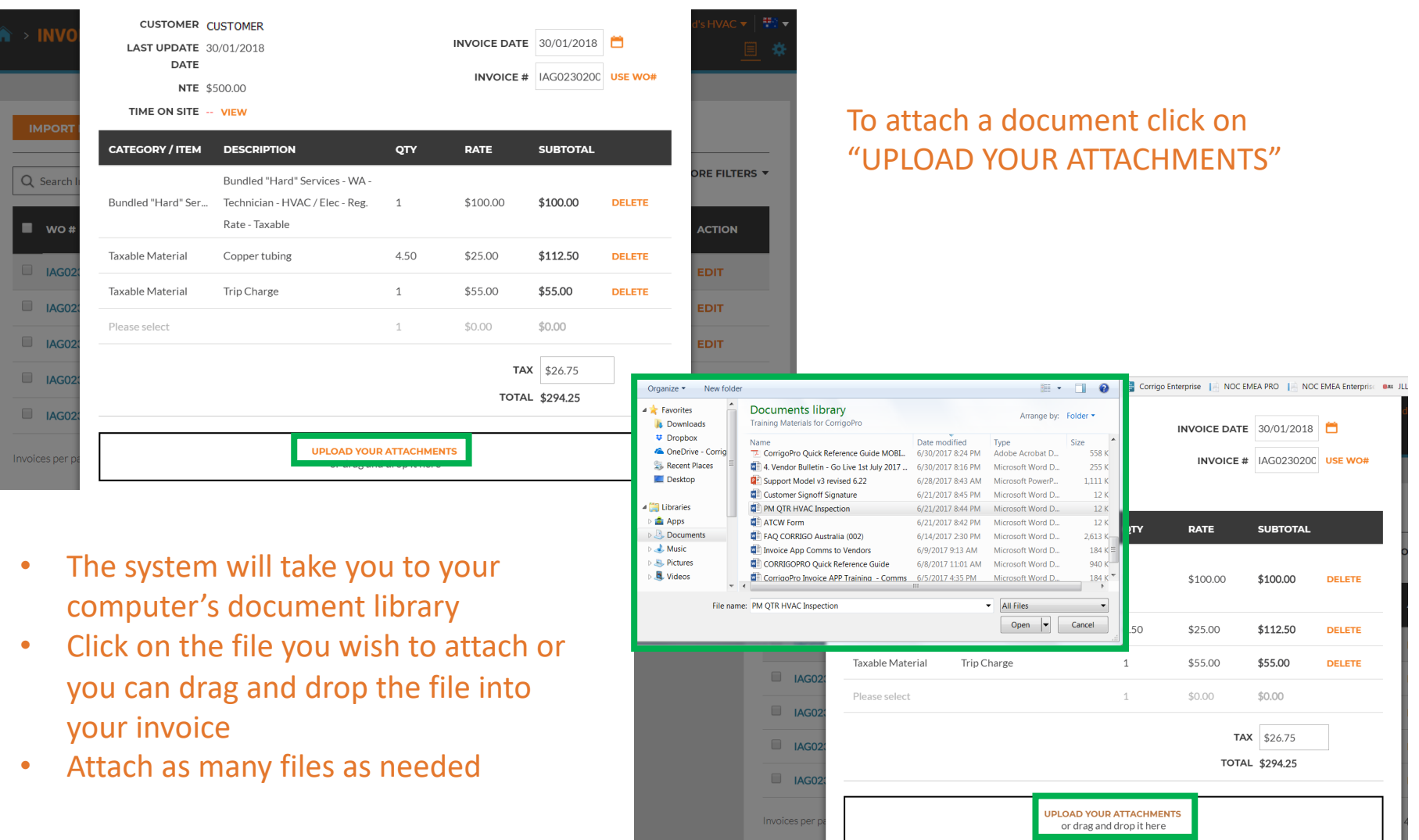

## **Invoicing App: Work Order Completion Details**

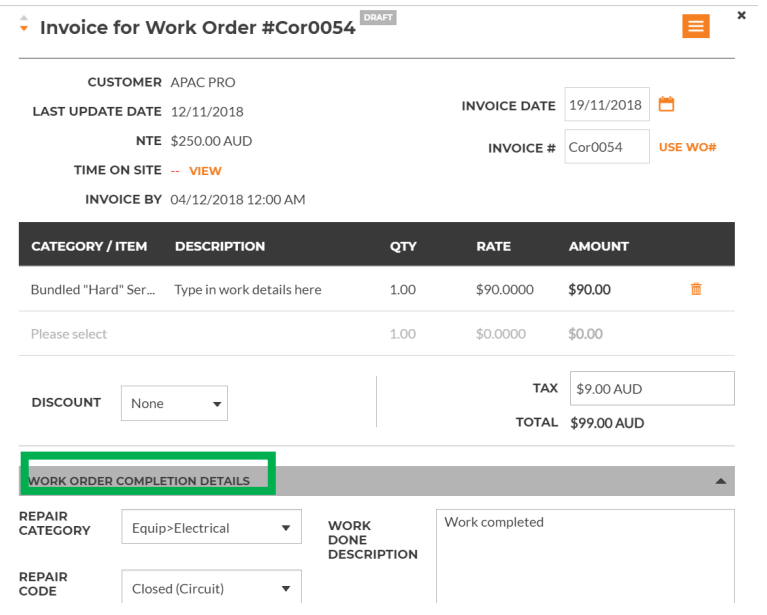

Click on "REPAIR CATEGORY and "REPAIR CODE" to add in the details Type work order form drop down box

Type completion details in text box

Work order completion details can be added in the invoice by clicking on "WORK ORDER COMPLETION DETAILS"

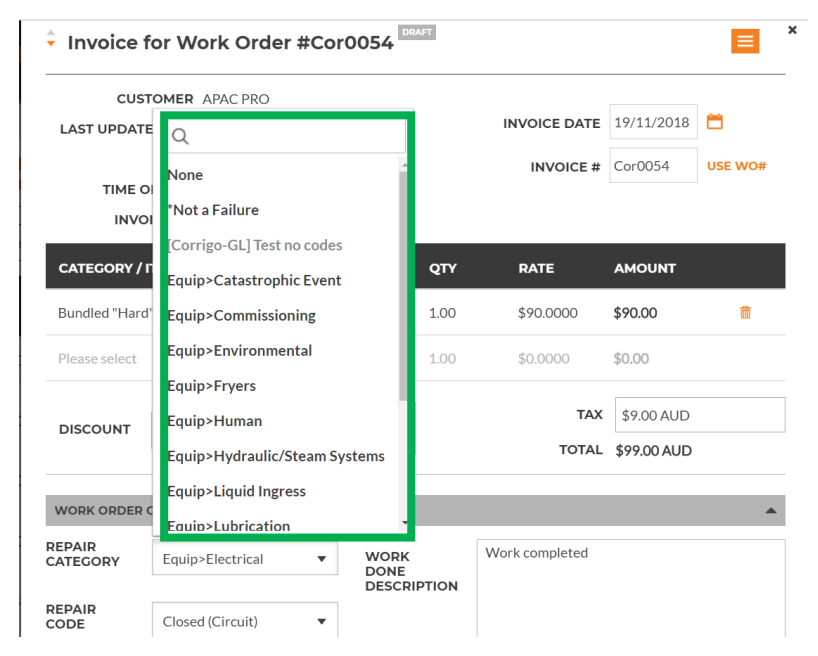

# **Invoicing App: Work Order Print Out**

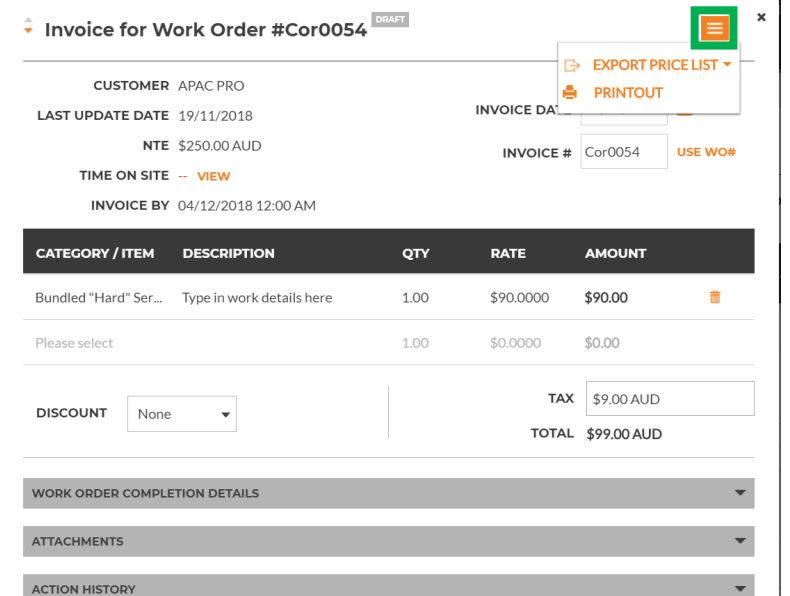

#### Print out invoice as needed

### Open an invoice Click on orange drop down box to print out invoice

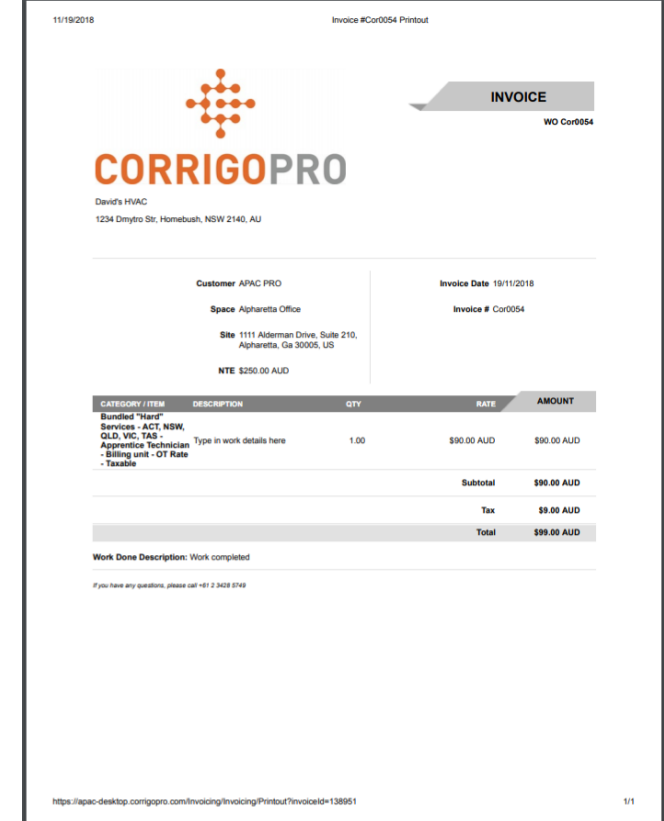

## **Invoicing App: Bulk Invoice Import Template**

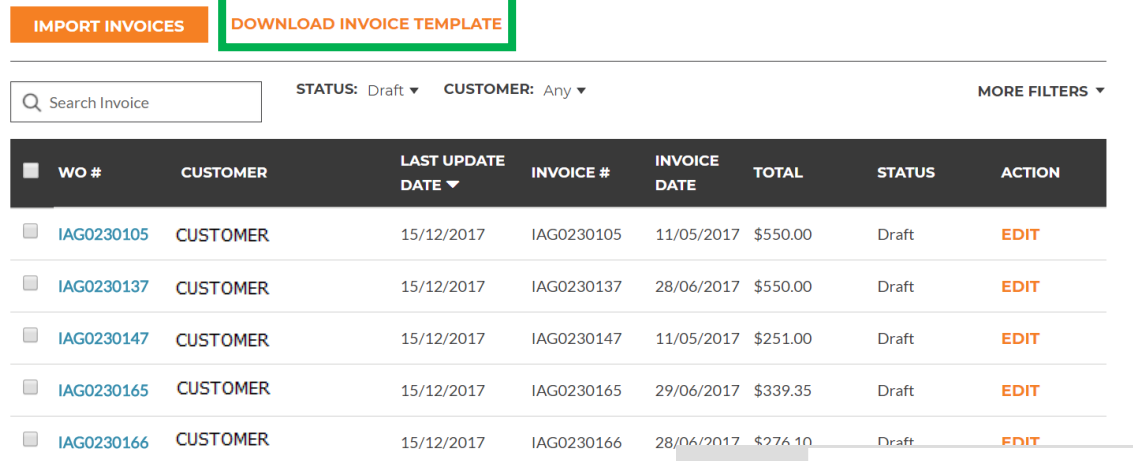

Showing Inv

InvoiceTem

- To import multiple invoices at one time you will need to use the Invoice Template
- Click on "DOWNLOAD INVOICE TEMPLATE"

• The "Invoice Template" will appear in the lower left hand corner of your screen

Invoices per page:  $5 \blacktriangledown$ 

• Click to open the template

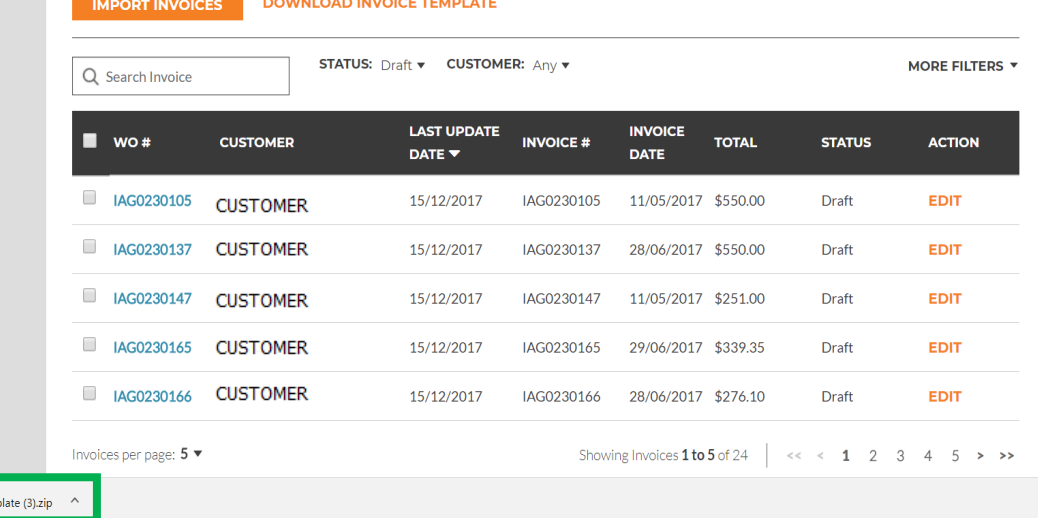

## **Invoicing App: Bulk Invoice Import Template**

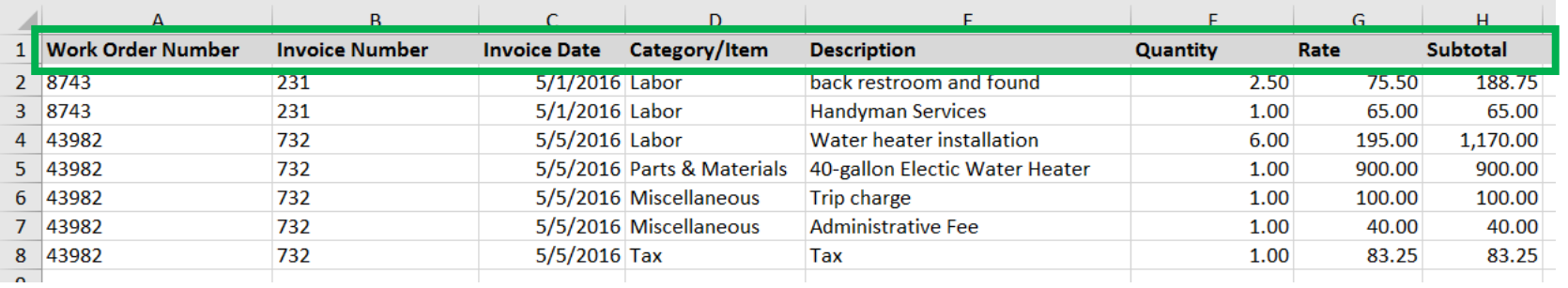

 $\overline{\mathbf{5}}$ 

6

8  $\overline{q}$ 

 $11$ 

 $12$ 

 $16$ 

 $17$ 

18 19

 $20$ 

 $21$  $22$ 

27

28

 $25$ 

- You need to fill in the required data fields above
- DO Not ADD any additional fields to the template

#### **Things to Remember**

- If rate card is being used, Category/Item must match rate card
- When itemizing, dates must match
- ü Invoice has to be within NTE
- Taxes must be applied
- Click on the "Help" tab to view details for filling out the template

#### $\overline{A}$  $H$ customers.  $\overline{a}$

This file InvoiceTemplate.xlsx contains two example invoices in the Invoices sheet. Before using this file for importing real invoices delete these example invoices. The two example invoices have numbers 231 and 732. Invoice #231 has two labor line items and no tax. Invoice #732 has 5 line items including tax.

There is no limit on the number of invoices that can be included per file. You can include invoices for different CorrigoPro customers in the same file.  $10$ 

#### **Invoice Fields**

13 All invoice fields are required. The first 3 fields, Work Order Number, Invoice Number and Invoice Date, are duplicated for each invoice 14 line item. 15

The Excel format for each column is indicated in parentheses after the column name.

Work Order Number (Text) - the received CorrigoPro work order number.

Invoice Number (Text) - your invoice number. This can be any alphanumeric string from 1 to 32 characters in length. All invoice numbers for a given CorrigoPro client must be unique.

Invoice Date (Date) - your invoice date.

 $2<sub>3</sub>$ Category/Item (Text) - this must exactly match a valid Category/Item for this invoice. Category/Item values can differ per customer and,  $24$ in unusual circumstances, different invoices for the same customer can require different Category/Items. To see the list of valid 25 Category/Item values open the invoice page in the CorrigoPro Invoice App UI and select the Category/Item dropdown.  $26$ 

Description (Text) - your additional description for the Category/Item. You can enter any description up to 1024 characters in length.

29 Note - for Canada if the Category/Item is "Tax" then the Description must be "HST", "PST", "GST" or "QST". For other countries the 30 description can be left empty (this is the only time a field can be left empty apart from the case of zero invoices - see FAQ section).

 $31$ Quantity (Number) - any non-zero integer or decimal number. For category "Labor" this should correspond to the hours and minutes in  $32$ decimal format, e.g. 2 hrs is 2 or 2.0, 2 hrs 30 minutes is 2.5, etc. 33

34 Rate (Number) - do not include the currency type. CorrigoPro will automatically decide the currency type based on the location of the

Invoices Help

# **Invoicing App: Importing Invoices**

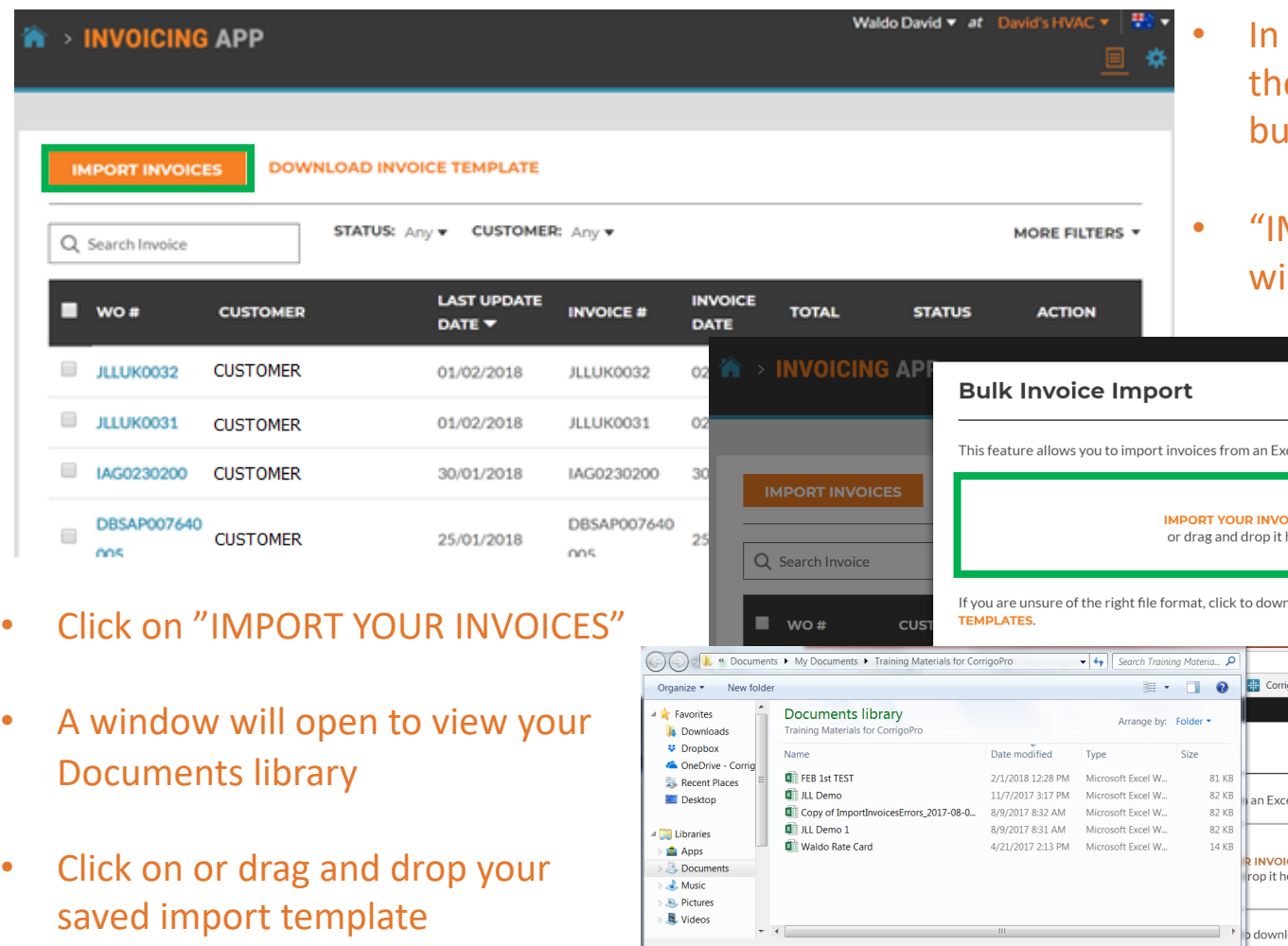

• This will start the import process

 $\hat{\mathbf{n}}$  > (

F

 $\qquad \qquad \blacksquare$ 

 $\qquad \qquad \Box$  $\Box$ 

 $\Box$ 

- the Invoicing App click on e "IMPORT INVOICES" itton
- "IMPORT YOUR INVOICES" box ill be displayed, shown below

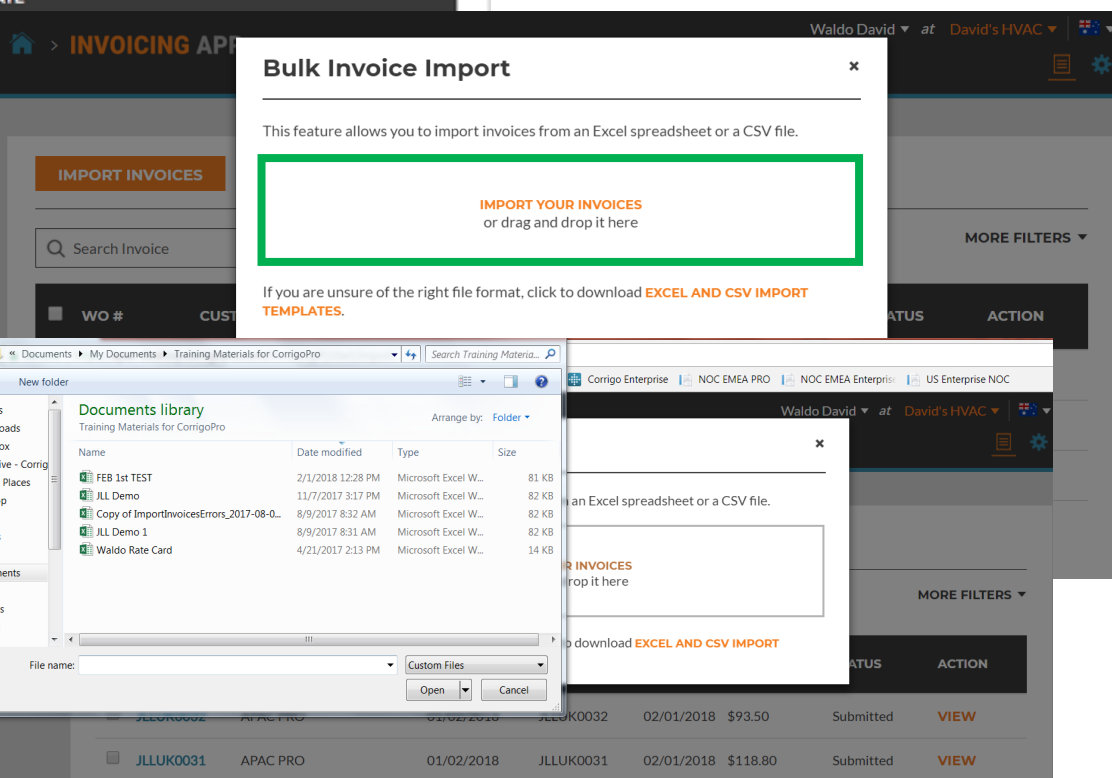

# **Invoicing App: Bulk Invoice Import**

- Data errors are identified by the system, shown in "red"
- You can go ahead and import those that are correct
- Or you can cancel and fix those that need correcting first

#### **Bulk Invoice Import Errors**

If you continue, we will only be able to import 2 out of 4 invoices from FEB 1st TEST, xlsx. The list of invoices that we will not be able to import is below

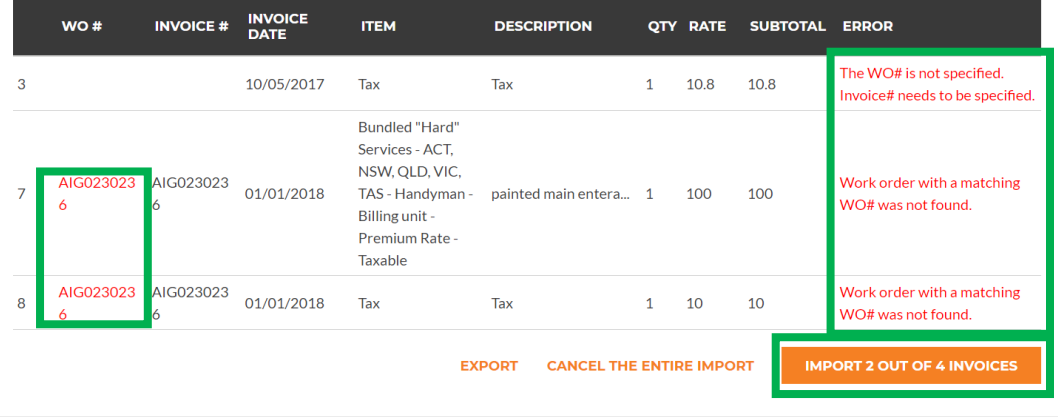

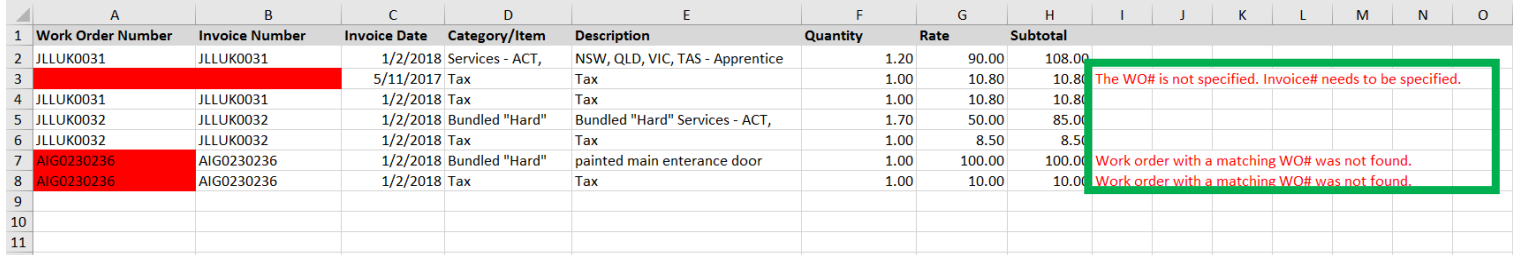

# **Invoicing App: Submit Bulk Imported Invoices**

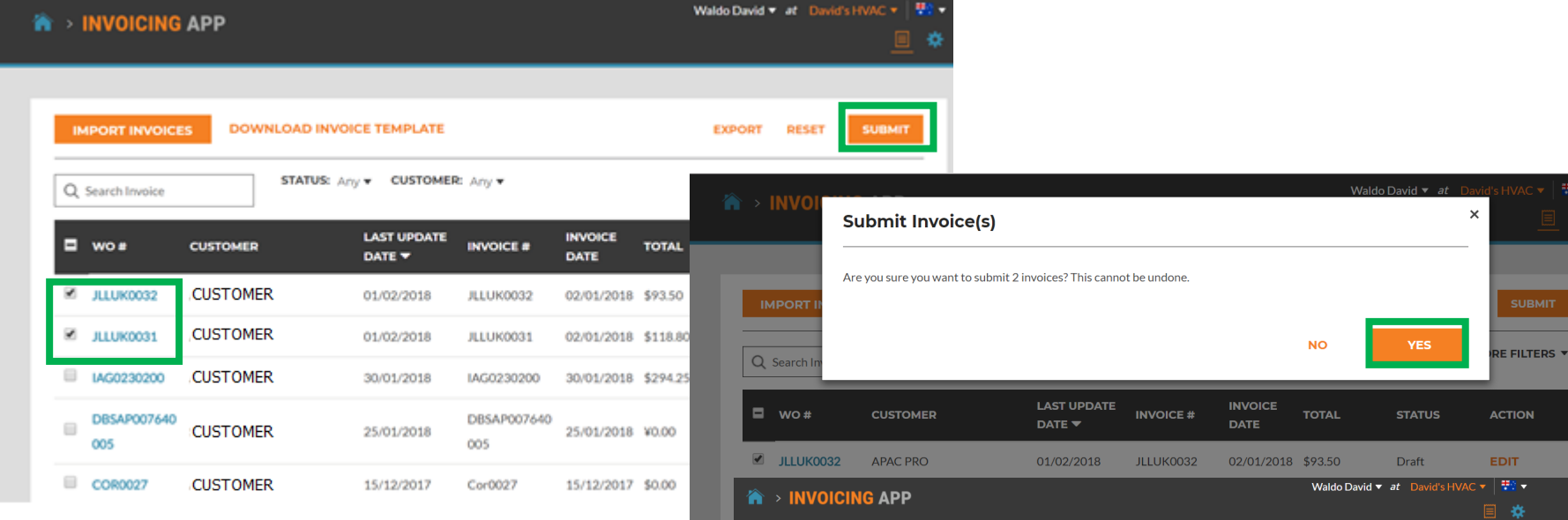

 $wo#$ 

JLLUK0031

**Invoice Submission Progress and Results** 

LAST

**DATE** 

**UPDATE** 

01/02/2018

01/02/2018

**INVOICE** 

02/01/2018

02/01/2018 \$93.50

**DATE** 

**INVOICE#** 

JLLUK0031

JLLUK0032

**TOTAL** 

\$118.80

**RESULT** 

Success

Success

APAC PRO

APAC PRO

Waldo David has submitted the invoi...

Waldo David has submitted the invoi.

You can cancel submission at any time by pressing the Cancel button

**CUSTOMER** 

**CUSTOMER** 

JLLUK0032 CUSTOMER

- Imported invoices can now be submitted for payment, they will have a check next to them, shown above
- Click the "SUBMIT" button
- You are asked if you are sure you want to submit the invoices, click "YES"
- 2 invoices have been submitted successfully

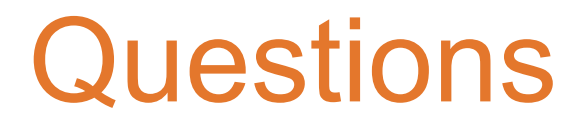

Contact Corrigo via phone or online:

<https://corrigopro.com/contactus/>